**メニュー画面について**

## ツートップメニュー

#### **860**

LINK のタッチキーが追加されました。

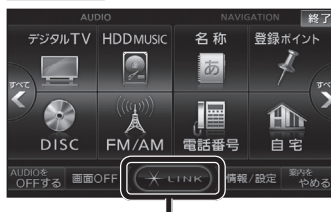

● LINK |を選ぶとLINK画面が表示されます。 (☞下記)

## 行き先メニュー(主な方法)

#### **800 830**

メニュー名が一部変わりました。

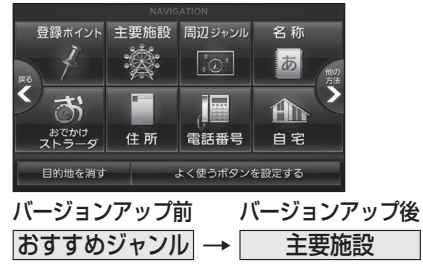

## LINK

### **860 890 910**

DSRC情報接続 のタッチキーが追加されました。

ジャンル → 周辺ジャンル

● CN-HW890Dは、「LINK 夜選ぶとLINK 画面が表示されるようになりました。 LINK画面で ホームネットワークカメラ と DSRC情報接続 が選べます。

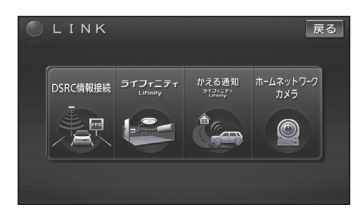

8 9 ● 操作については、16ページをご覧ください。 (画面例:CN-HX910D)

## 現在地メニュー

現在地メニューの表示位置が変わりました。

**現在地メニュー ・地点メニュー について 830**

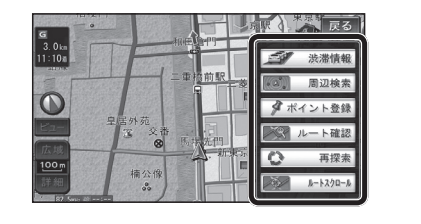

# 地点メニュー

地点メニューの表示位置が変わりました。

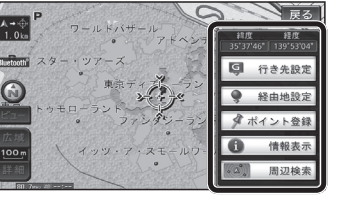

## ■ 行き先メニューから地点を検索したとき

地図が表示されるときの地点メニューが、下記 のように変わりました。

- 地点メニュー を選ばなくても、地図表示ととも に地点メニューが表示されます。
- ポイント登録ができます。

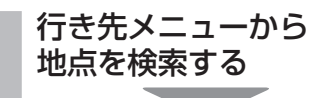

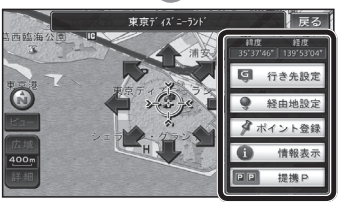

- 地点メニューが表示されます。
- ポイント登録 を選ぶと、カーソル(※) の位置をポイントとして登録します。
- 戻る を選んで地点メニューを消去し、 カーソルの位置を微調整できます。

## <u>800</u> もうー度ルートを探索する <mark>800</mark> 行き先を探す **830**

## 現在のルートを迂回したいとき [抜け道探索(周辺迂回探索)]

迂回ルートを探索するときのタッチキーの 名称が、「周辺迂回」から 抜け道 に変わりま した。

## **<sup>1</sup>** 現在地メニューから 再探索 本選ぶ

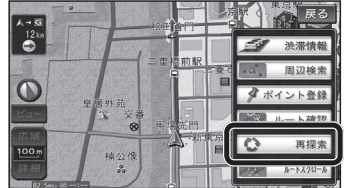

#### 2 抜け道 を選ぶ<br>2 <del>抜け道 を選</del>ぶ 再探索 戻る おまかせれ料優先 一般優先 距離優先 別ルート 7 S بأسهم

抜け道

## 主要施設(おすすめジャンル)で探す

#### **800 830**

すべてのジャンルをリスト表示するときのタッチキー の名称が、その他 から 全て に変わりました。

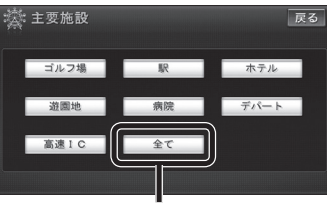

● 全て を選ぶと、すべてのジャンルがリストで 表示されます。(☞裏表紙「主要施設一覧表」)

ナビゲ

・ショ

## おでかけストラーダで探す

## **830**

検索したいデータの保存場所を選ぶようになりました。 ● HDD

オンラインでダウンロードしたデータ (オンラインおでかけストラーダ は10~12ページ)

## ● SDメモリーカード

パソコンでダウンロードし、SDメモリーカードに保存 したデータ(☞ナビゲーション本体に同梱の取扱説明書)

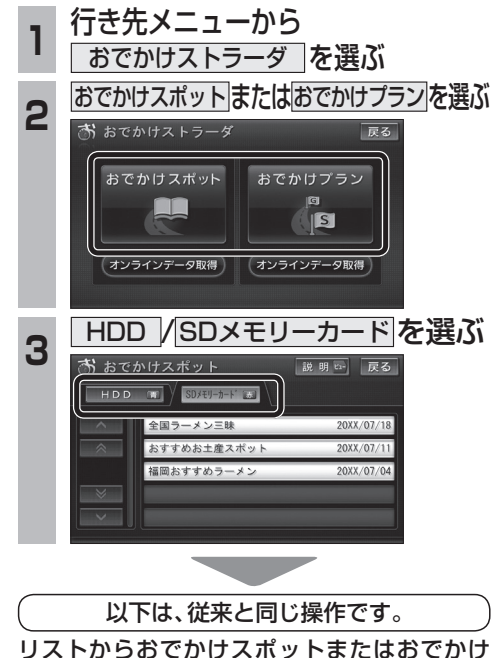

## **オンラインおでかけストラーダを利用する 830**

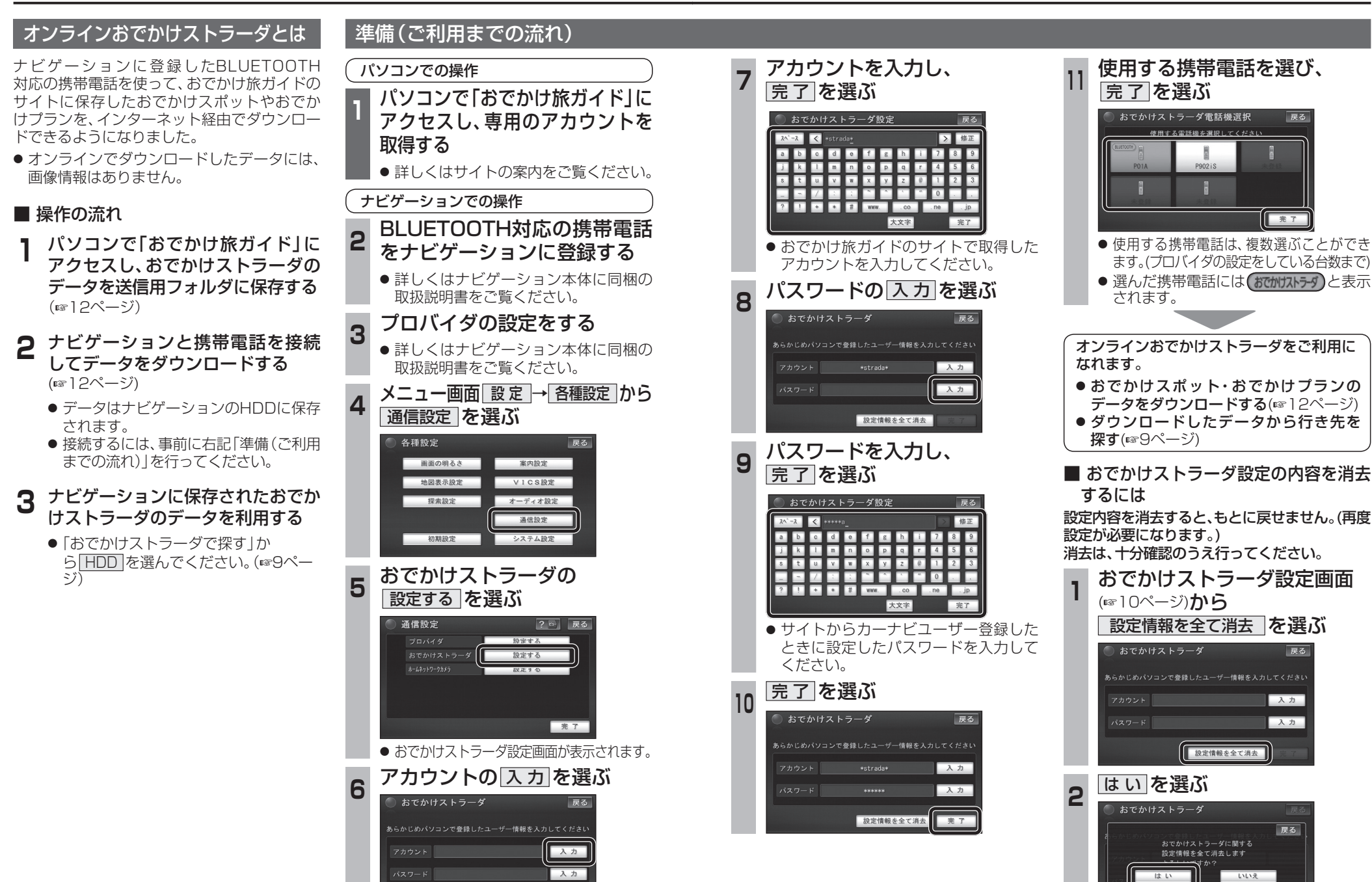

数定情報を全て消去

**ナビゲーシ**  $\frac{1}{2}$ 

戻る

戻る

入力

入力

戻る

# **オンラインおでかけストラーダを利用する <sup>830</sup>**

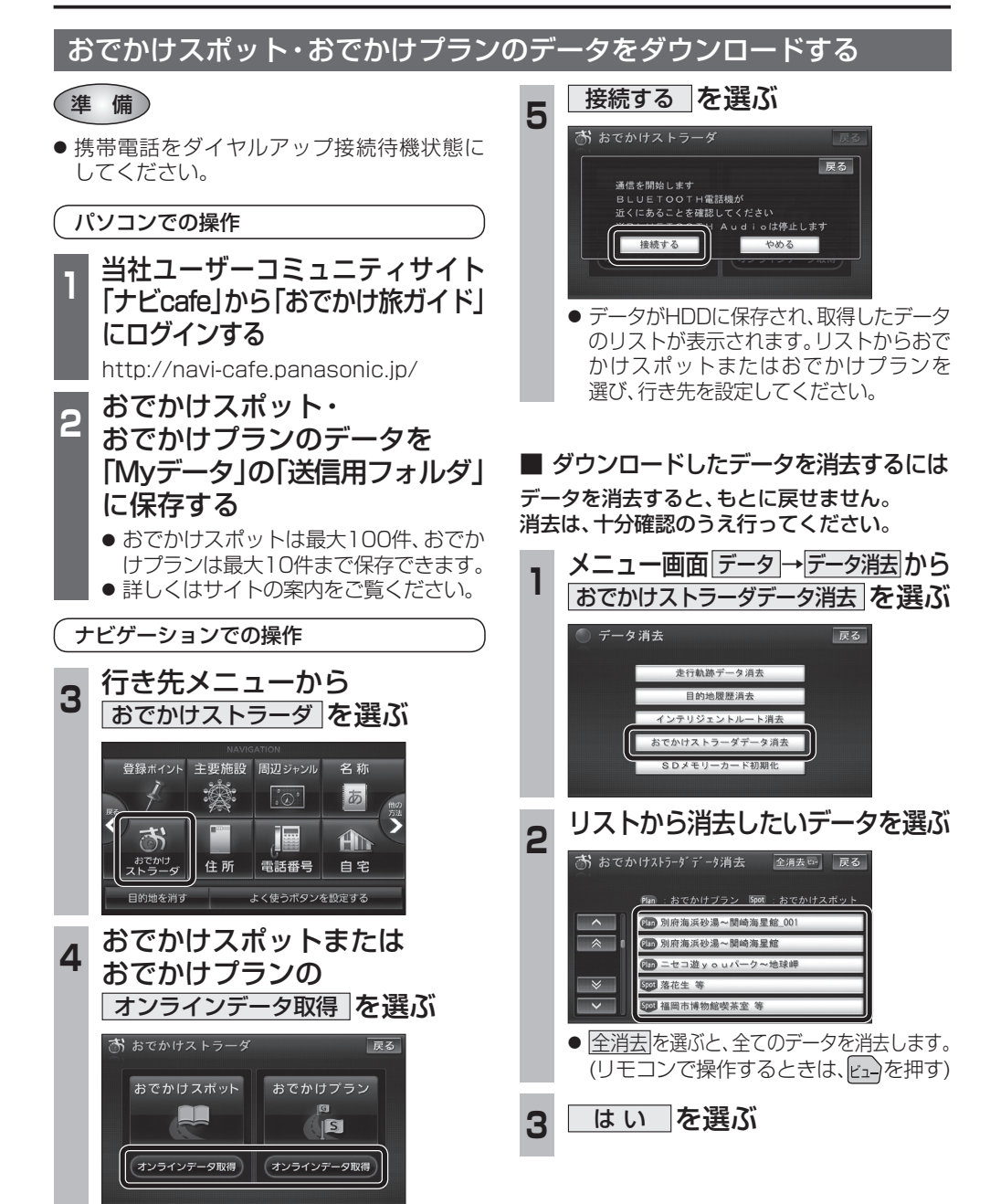